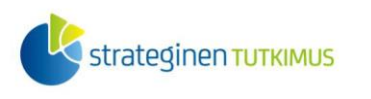

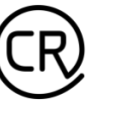

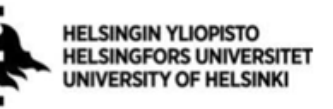

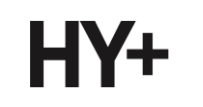

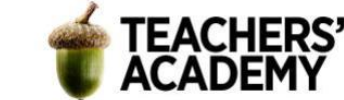

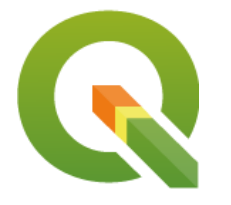

*Harjoitustehtävä 17* **QGIS-harjoituksia: Tietokantoja ja päällekkäisanalyysiä** *Nylander, A. & Muukkonen, P. (2023)*

Päällekkäisanalyysit ovat hyödyllinen työkalu, kun halutaan valikoida tai muokata dataa sijaintiin ja muihin kohteisiin perustuen. Yhtä lailla tärkeää on osata muokata ja käsitellä datan ominaisuustietoja esimerkiksi tietokantaliitosten ja kentän arvojen laskimen avulla. Tässä harjoituksessa on kaksi tehtävää, joiden avulla harjoitellaan tietokantojen käsittelyä ja erimuotoisen raakadatan muokkaamista kartalla esitettävään muotoon. Kannattaa tallentaa tässäkin harjoituksessa käytettävät ja luotavat tiedostot samaan kansioon, jotta ne löytyvät tarvittaessa helposti.

# **Tehtävä 1: Tietokannoista väestökarttoihin**

Tässä tehtävässä harjoitellaan tietokantaliitoksia, attribuuttitietojen muokkaamista sekä päällekkäisanalyysejä ja tuotetaan väestökartta Helsingin pienaluejaolla.

**1**. Klikkaa Add WFS Layer -painiketta ja yhdistä Helsingin kaupungin WFS-palveluun. [\(http://kartta.hel.fi/ws/geoserver/avoindata/wfs\)](http://kartta.hel.fi/ws/geoserver/avoindata/wfs). Etsi aineistolistasta *Seutukartta\_aluejako\_pienalue*-niminen aineisto. Luodaan seuraavaksi kysely, jolla haetaan vain Helsingin pienalueet. Klikkaa *Build Query* -painiketta ja kirjoita *SQL Statement* -ikkunaan seuraava kysely:

SELECT \* FROM Seutukartta\_aluejako\_pienalue WHERE Seutukartta\_aluejako\_pienalue.kunta = '091'

Lisää sitten aineisto kartalle. Voit myös halutessasi lisätä jonkin taustakartan.

**2**. Voit huomata, että pienaluekartta kattaa myös merialueet. Aineistoa täytyy siis hieman muokata, jotta se kattaa vain maa-alueet ja on siten siistimmän näköinen.

Mene taas Helsingin kaupungin WFS-palveluun ja tuo sieltä projektiin taso nimeltä *Maavesi\_vesialue\_yleistetty*.

**3**. Vesialuetason avulla voidaan leikata pienaluetasoa siten, että ainoastaan maa-alueet jäävät jäljelle. Tähän sopii hyvin *Difference*-työkalu (**kuva 1**). Aseta pienaluetaso *Input Layeriksi* ja vesialuetaso *Overlay Layeriksi*, jolloin valitaan pienalueista ne osat, jotka jäävät vesialueiden ulkopuolelle – siis maa-alueet. Voit luoda väliaikaisen tason, eli ei tarvitse antaa tasolle nimeä tai tiedostosijaintia *Difference*-kohdassa. Klikkaa *Run* ajaaksesi analyysin.

Laatijat: Alex Nylander & Petteri Muukkonen\* Geotieteiden ja maantieteen osasto, Helsingin yliopisto & HY+ \* petteri.muukkonen@helsinki.fi

Tämä materiaali on laadittu CRITICAL-tutkimushankkeessa (2020–2023), jota on tukenut Strategisen tutkimuksen neuvosto (STN). Lisäksi materiaalin laatimista ovat tukeneet Opettajien akatemia, Helsingin yliopisto sekä HY+. Tekstiä ja kuvia saa käyttää CC BY 4.0 -lisenssillä (vapaa käyttö- ja

muokkausoikeus, viittaa alkuperäiseen).

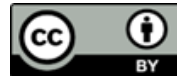

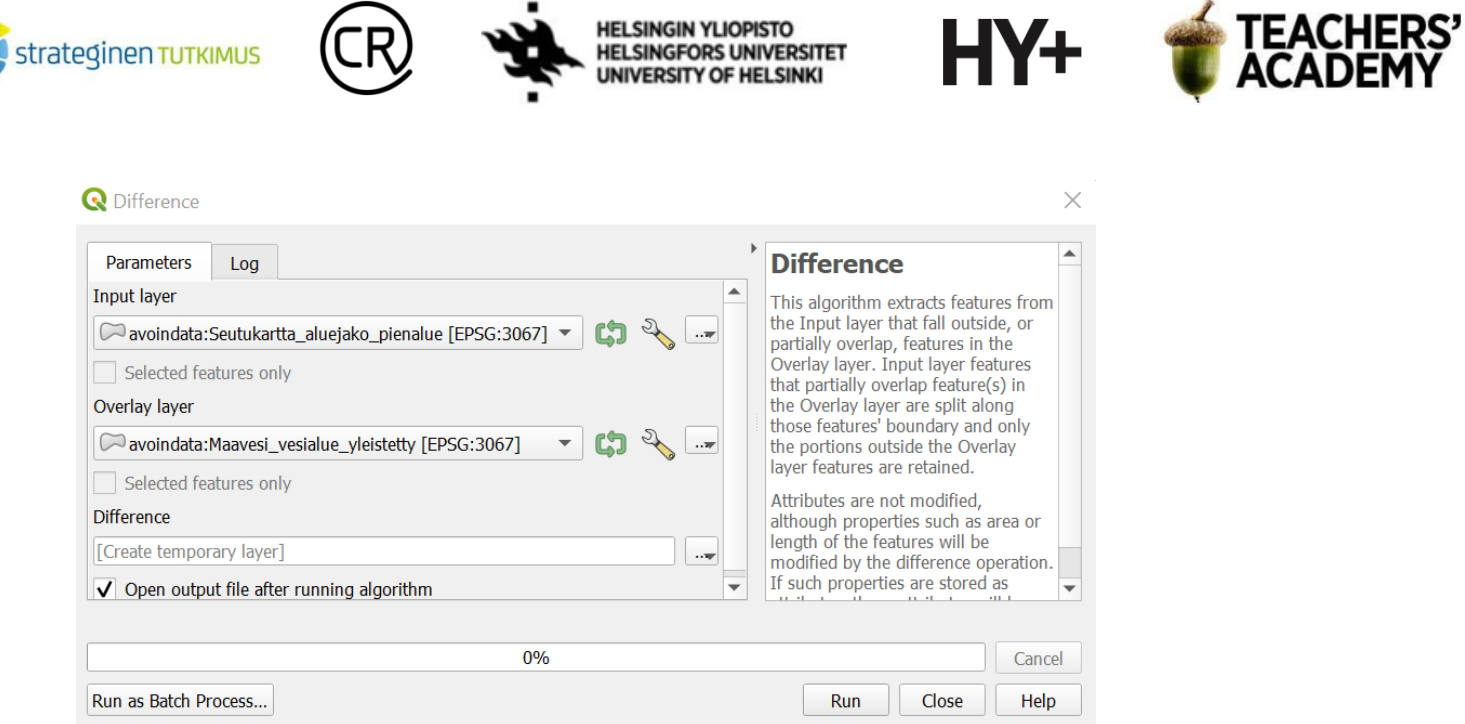

*Kuva 1. Difference*

**4**. Klikkaa muut tasot pois näkyvistä ja tarkastele äsken luomaasi *Difference*-tasoa. Näyttää siltä, että Helsingin merialueen reunoille on jäänyt epämääräisiä viivoja, jotka paljastuvat kapeiksi polygoneiksi (**kuva 2**). Käytä *Measure Line* -työkalua ja mittaa viivamaisen polygonin leveys (*Measure Line* -työkalu löytyy *Attributes Toolbar* -paneelista, jonka saat tarvittaessa näkyviin klikkaamalla QGIS:n yläreunan palkkia hiiren oikealla näppäimellä). **Kuinka leveä merialueen reunalla oleva alue on?**

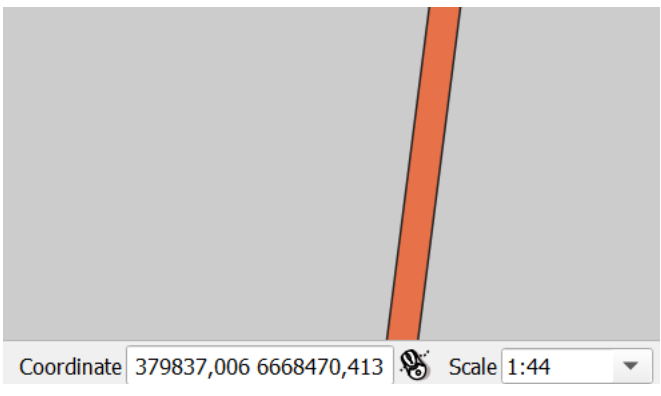

*Kuva 2.*

Jotta reunoilla olevat viivamaiset polygonit saadaan pois, voidaan luoda pieni bufferi vesialuepolygonin ympärille.

**5**. Avaa *Buffer*-työkalu ja aseta vesialuepolygoni *Input Layeriksi*. *Distance*-kohtaan sopiva arvo lienee esimerkiksi *0,75 metriä*. Tämänkokoinen bufferi ei vaikuta käytännössä kartan yleisilmeeseen (eikä juuri pinta-aloihinkaan ym.), mutta sillä päästään kätevästi eroon edelliskohdassa ilmenneistä reunoista. Voit luoda bufferinkin väliaikaisena tasona. Paina *Run* kun olet valmis.

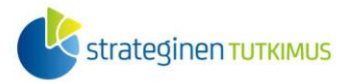

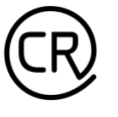

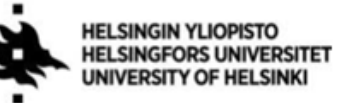

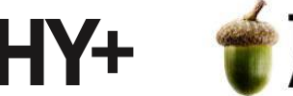

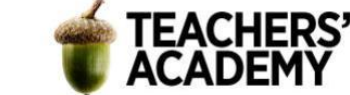

**6**. Voit poistaa kohdassa **3** luomasi *Difference*-tason tässä välissä ja avata *Difference*-työkalun uudelleen. Aseta jälleen *Input Layeriksi* pienaluetaso, mutta tällä kertaa *Overlay layeriksi*  vesialueen bufferi. Tallenna taso kurssikerran kansioosi esim. nimellä *Pienalueet\_hki* ja paina *Run*.

Nyt voidaan nähdä, että maa-alueet näyttävät siltä miltä pitääkin (**kuva 3**):

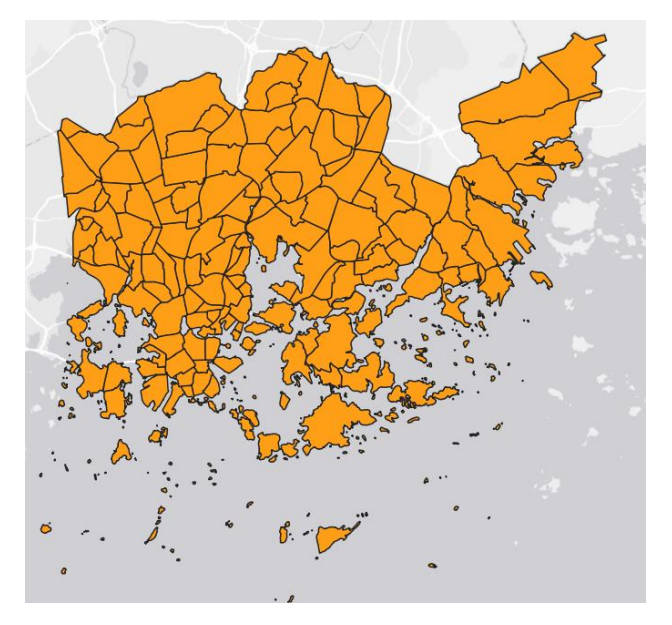

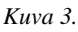

**7**. Tutustu seuraavaksi *Pienalueet\_hki*-tason attribuuttitauluun. Miltä attribuuttitaulu näyttää?

Mikäli ääkköset eivät näy alueiden nimissä kunnolla, poistu attribuuttitaulusta ja klikkaa *Layers*valikossa tason nimeä hiiren oikealla. Valitse sitten *Properties* → *Source* → *Data Source encoding*  → *UTF-8*. Palaa attribuuttitauluun ja varmista, että nimet näyttävät siltä miltä pitääkin.

Attribuuttitaulu näyttää sisältävän paljon epäolennaista tietoa, joten turhat sarakkeet voidaan poistaa. Klikkaa vasemmassa ylänurkassa olevaa kynäsymbolia ja valitse sitten *Delete Fields* ( ). Poista sitten kaikki sarakkeet *nimi***-saraketta lukuun ottamatta**.

Nyt jäljellä pitäisi olla siis vain yksi sarake, jossa on kunkin pienalueen nimi.

**8**. Seuraavaksi voidaan tehdä tietokantaliitos, jotta pienalueiden väestötiedot saadaan tuotua aineistoon. Lataa (https://aoe.fi/#/materiaali/2379) siis harjoituksen nr. 5 aineisto zip-pakattuna tiedostona, pura se ja avaa sieltä *vaestoruutu2.csv*-niminen aineisto (lähde: Tilastokeskus) ja tallenna se koneellesi. Tuo se sitten QGIS:iin *Add Delimited Text Layer* -toiminnon avulla.

Vaihda *File Formatiksi Custom delimiters* → *Semicolon*, ja katso että geometria*-*kohdassa on valittuna *No geometry (attribute only table)*. Katso ikkunan alareunan *Sample data* -kohdasta, että taulukko näyttää siltä miltä pitääkin. Vaihda tarvittaessa *Encodingia*, mikäli esimerkiksi ääkköset eivät näy niin kuin pitää. Kun on valmista, lisää taulukko painamalla *Add*.

Avaa sitten aineiston attribuuttitaulu ja tarkastele sitä. Huomaa, että joidenkin pienalueiden väkimäärä näkyy nollana. Nämä kaikki alueet eivät kuitenkaan ole todellisuudessa asumattomia, vaan niiden väkimäärä ja ikäjakauma joko puuttuu tai on salattu, mikäli alueella asuu vain vähän ihmisiä.

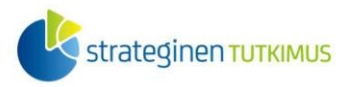

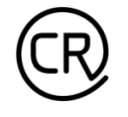

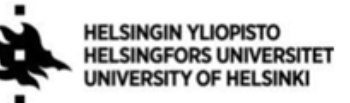

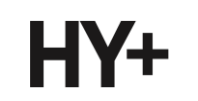

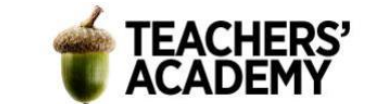

**9**. Kuten saatoit ehkä huomata, *Helsinki\_väestö*-aineisto sisältää väestötietojen lisäksi myös pienalueiden nimet, joiden avulla väestötiedot voidaan yhdistää aiemmin luotuun pienaluetasoon.

Hae esim. *Processing Toolboxista Join Attributes by Field Value* -työkalu, jolla tietokantaliitos onnistuu.

-Aseta *Input Layer 1* -kohtaan *Pienalueet\_hki*-taso ja *Table field* -kohtaan *nimi*-sarake. -*Input Layer 2* -kohtaan taas tulee *Helsinki\_väestö*-taulukko ja *Table field 2* -kohtaan luonnollisesti *Nimi*-sarake, josta löytyy taulukkoa vastaavat pienalueiden nimet.

Klikkaa sitten -symbolia kohdassa *Layer 2 fields to copy* ja valitse vain väestöä kuvaavat sarakkeet **kuvan 4** tapaan.

**Q** Join Attributes by Field Value Parameters Log Layer 2 fields to copy (leave empty to copy all fields)  $\overline{\phantom{a}}$ Vuosi Select All Alue **Clear Selection** Nimi V Väestö yhteensä **Toggle Selection**  $\sqrt{0-6}$ -vuotiaat OK V 7-12-vuotiaat  $\sqrt{13-15}$ -vuotiaat  $\sqrt{16-19}$ -vuotiaat  $\sqrt{20-29}$ -vuotiaat  $\sqrt{30-39}$ -vuotiaat  $\sqrt{40-49}$ -vuotiaat  $\sqrt{50-64}$ -vuotiaat  $\sqrt{65-74}$ -vuotiaat  $J$  75-84-vuntiaat

*Kuva 4.*

Tallenna taso sitten kohdassa *Joined Layer* kurssikerran kansioosi esim. nimellä *Pienalueet\_hki\_väestö* ja paina sitten *Run*. Operaation pitäisi sujua nopeasti. Lokiin ilmestyy muun tekstin ohella seuraava ilmoitus:

#### 1 feature(s) from input layer could not be matched

Tällä kohteella viitataan taulukossa olleeseen *Helsinki* -nimiseen kohteeseen, jolle ei löytynyt vastinparia *Pienalueet\_hki*-tasosta.

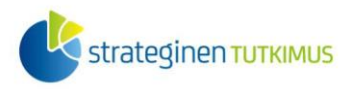

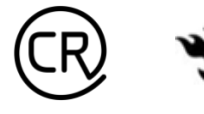

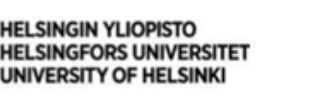

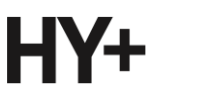

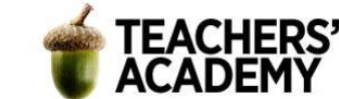

**10**. Avaa seuraavaksi *Pienalueet\_hki\_väestö*-tason attribuuttitaulu ja tarkastele väestöllisiä tunnuslukuja.

Vastaa raportissasi seuraaviin kysymyksiin: **1a): Millä pienalueella on eniten asukkaita (väestö yhteensä)? 1b): Missä 0–6-vuotiaiden määrä on suurin? 1c): Entä missä asuu eniten yli 85-vuotiaita?**

Vastaukset näihin kysymyksiin on helposti saatavilla taulukosta, mutta syvällisempää analysointia varten joudutaan luomaan uusia sarakkeita.

### **1d): Millä pienalueella alle 20-vuotiaiden suhteellinen osuus on suurin ja kuinka monta prosenttia se on?**

Saat tämän selville luomalla uuden sarakkeen, jossa jaat 0–19-vuotiaiden yhteenlasketun määrän kokonaisväestömäärällä ja kerrot sadalla:

("0-6-vuotia" + "7-12-vuoti" + "13-15-vuot" + "16-19-vuot") / "Väestö y" \* 100

Anna tasolle kuvaava nimi ja määritä sen tyypiksi desimaaliluku ja tarkkuudeksi (*Precision*) 2 (desimaalia).

### **1e): Kuinka monella pienalueella alle 20-vuotiaiden osuus on yli neljännes (25 %)? 1f): Millä pienalueella on paras ja heikoin väestöllinen huoltosuhde (pienin ja suurin alle 15 vuotiaiden ja yli 65-vuotiaiden osuus 15–64-vuotiaisiin nähden)?**

**-**Älä huomioi alueita, joiden ilmoitettu väkimäärä on 0 (ja täten huoltosuhdekin näkyy olevan 0)

**11**. Luo seuraavaksi sarake, jossa on kunkin pienalueen pinta-ala neliökilometreinä.

-Pidä huolta, että datatyyppi on järkevä (esim. desimaali)

-Pinta-alan saat laskettua *\$area*-funktiota käyttäen

-Huomioi, että pinta-alan yksikkö on automaattisesti neliömetri, joten joudut jakamaan luvun miljoonalla saadaksesi arvoksi neliökilometrejä

Tee jälleen uusi sarake ja laske asukastiheys pienalueittain.

#### **1g): Mitkä ovat kolme tiheimmin asuttua pienaluetta?**

**12**. Kun olet saanut tunnusluvut selville, on aika visualisoida kartta.

Klikkaa *Pienalueet\_hki\_väestö*-tason nimeä hiiren oikealla ja valitse *Symbology* → *Graduated*. Lisää *Value*-kohtaan asukastiheyttä kuvaava sarake. Valitse mieleisesi *Color ramp* ja pohdi, mikä olisi ilmiön esittämisen kannalta sopivin *Mode* ja luokkien (*Classes*) määrä.

-Voit **+**painikkeella lisätä ylimääräisen "0-luokan" kuvaamaan alueita, joiden arvo on 0 eli joiden dataa ei ole saatavilla (**kuva 5**)

-Klikkaamalla värisymbolia voit vaihtaa luokan väriä esim. harmaaksi

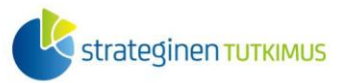

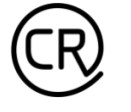

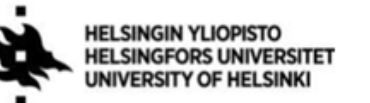

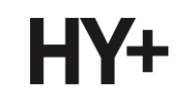

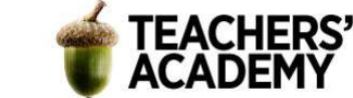

-*Legend*-sarakkeen tekstiä klikkaamalla voit vaihtaa arvoksi esim. "*no data*".

-Pidä huolta, että luokat erottuvat riittävästi toisistaan ja ettei *no data* -luokka mene muiden luokkien tai taustakartan kanssa sekaisin

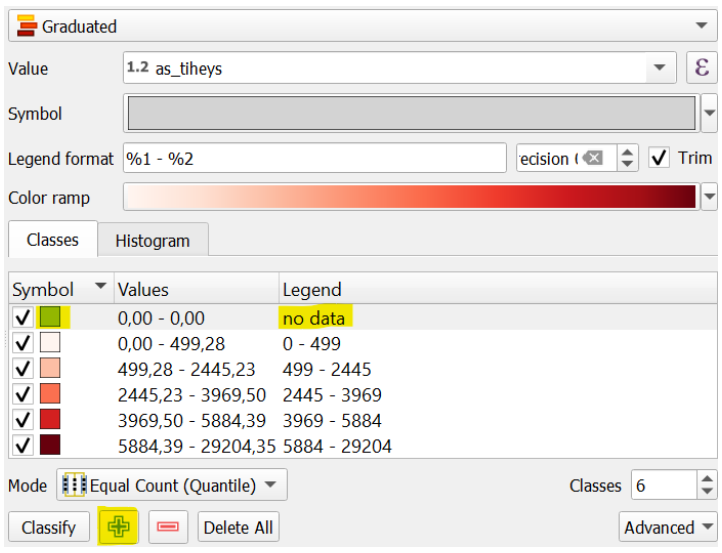

*Kuva 5.*

Kun olet tyytyväinen valintoihisi, paina *OK*.

**13**. Vie sitten kartta taittonäkymään klikkaamalla *Project* → *New Print Layout...*. Lisää karttaan mittakaava, legenda (muokkaa siistiksi), pohjoisnuoli ja otsikko. Kun olet tyytyväinen kartan ulkoasuun, tallenna se kuvana klikkaamalla *Layout* → *Export as Image*.

#### **Liitä kartta raporttiisi**.

## **Tehtävä 2: Valitsemasi väestökartta**

Luo edellisen tehtävän 10. ja 11. kohtien tapaan *Pienalueet\_hki\_väestö*-aineistoon uusi, jotain väestöllistä tunnuslukua tms. kuvaava sarake. Muuttujan valinnassa saa käyttää luovuutta!

-Kun olet luonut sarakkeen, visualisoi kartta sitä käyttäen

-Kiinnitä huomiota värivalintoihin, luokkaväleihin ja -määriin ynnä muuhun

-Kokeile halutessasi muokata esimerkiksi tason läpinäkyvyyttä tai renderöintiä

-Vie kartta taittonäkymään ja lisää puuttuvat elementit

#### -**Liitä kartta raporttiisi**